<span id="page-0-0"></span>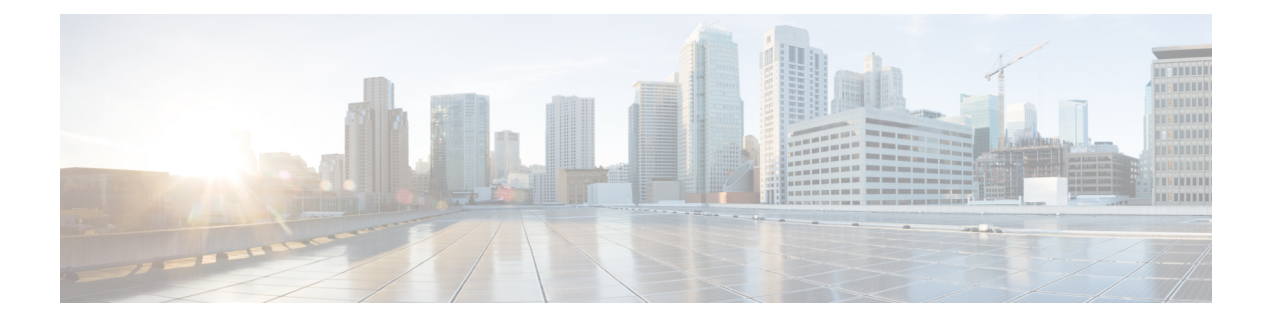

# **Upgrading the Cisco Prime Service Catalog Virtual Appliance**

You can upgrade to the 12.1 virtual appliance from any of the following version: 11.0, 11.1, 11.1.1, and 12.0.

To upgrade to Cisco Prime Service Catalog Virtual Appliance 12.1, you must perform a migration process rather than an in-place upgrade. This is because many third-party components have changed in version 12.1, such as the Operating System, RabbitMQ and so on. Therefore, you must deploy a new 12.1 virtual appliance prior to migrating the existing virtual appliance. For instructions to deploy Cisco Prime Service Catalog Virtual Appliance 12.1, see Installing Prime Service Catalog Virtual [Appliance](Cisco_Prime_Service_Catalog_11-1-1_Quick_Start_Guide_chapter_010.pdf#unique_9).

At a high level, the upgrade procedures are as follows:

#### **Table 1: High-Level Upgrade Procedures**

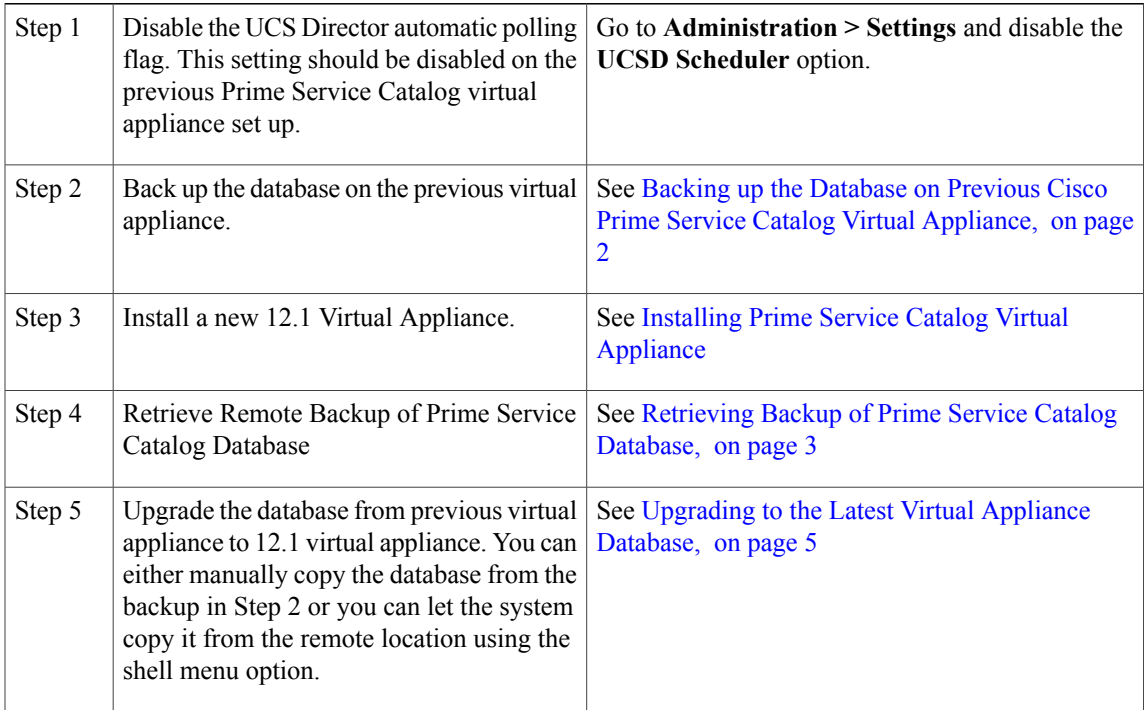

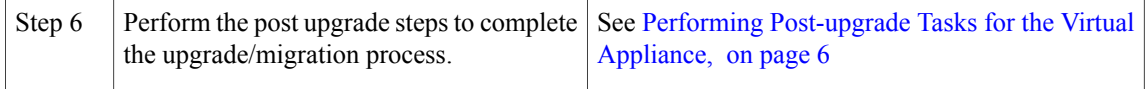

- Backing up the Database on Previous Cisco Prime Service Catalog Virtual [Appliance,](#page-1-0) page 2
- Exporting Cisco Prime Service Catalog Schema and [Importing](#page-2-1) to the External Oracle Database, page [3](#page-2-1)
- [Retrieving](#page-2-0) Backup of Prime Service Catalog Database, page 3
- [Upgrading](#page-4-0) to the Latest Virtual Appliance Database, page 5
- Performing [Post-upgrade](#page-5-0) Tasks for the Virtual Appliance, page 6

# <span id="page-1-0"></span>**Backing up the Database on Previous Cisco Prime Service Catalog Virtual Appliance**

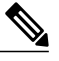

If you plan to use your own database and choose not to install the database node. You can download the factory default dump CPCSUSER factory default.dmp from the cisco.com website and import the dump into your Oracle 12c database instance. For more information on Importing, see [Exporting](#page-2-1) Cisco Prime Service Catalog Schema and [Importing](#page-2-1) to the External Oracle Database, on page 3. **Note**

- **Step 1** Login to the Virtual Appliance as the **shelladmin** user and the password that you had provided while installing the previous Prime Service Catalog Virtual Appliance. Once logged in, you will see the Shell Menu.
- **Step 2** Back up database. Select **Manage Databases** > **Backup Prime Service Catalog Database**. While taking the backup of the database, you will be prompted for the following values:
	- a) **Do you want to proceed:**Enter **y** to proceed with the database backup.
	- b) Enter the desired name for the backup file CPSCUSER backup <timestamp>.dmp. For example: pscbdBackup.dmp

After the value for the last prompt is entered, the VM will perform a series of tasks to backup the Oracle database. This process will take a few minutes to complete. Wait until you see the message on the screen, which says that the Backup performed successfully. After the backup is done, the system will ask you whether you want to start all Prime Service Catalog services. You can start the services on the previous virtual appliance.

- **Step 3** Ensure database backup was successful.
- **Step 4** Login as the root user. From the Shell Menu, select **Login as Root**.
- **Step 5** Access the Oracle Backup Directory by executing the following command: cd /opt/cisco/.backups/oracle/cpscuser

### **What to Do Next**

Install the 12.1 virtual appliance. For more information, see Installing Prime Service Catalog Virtual Appliance

# <span id="page-2-1"></span>**Exporting Cisco Prime Service Catalog Schema and Importing to the External Oracle Database**

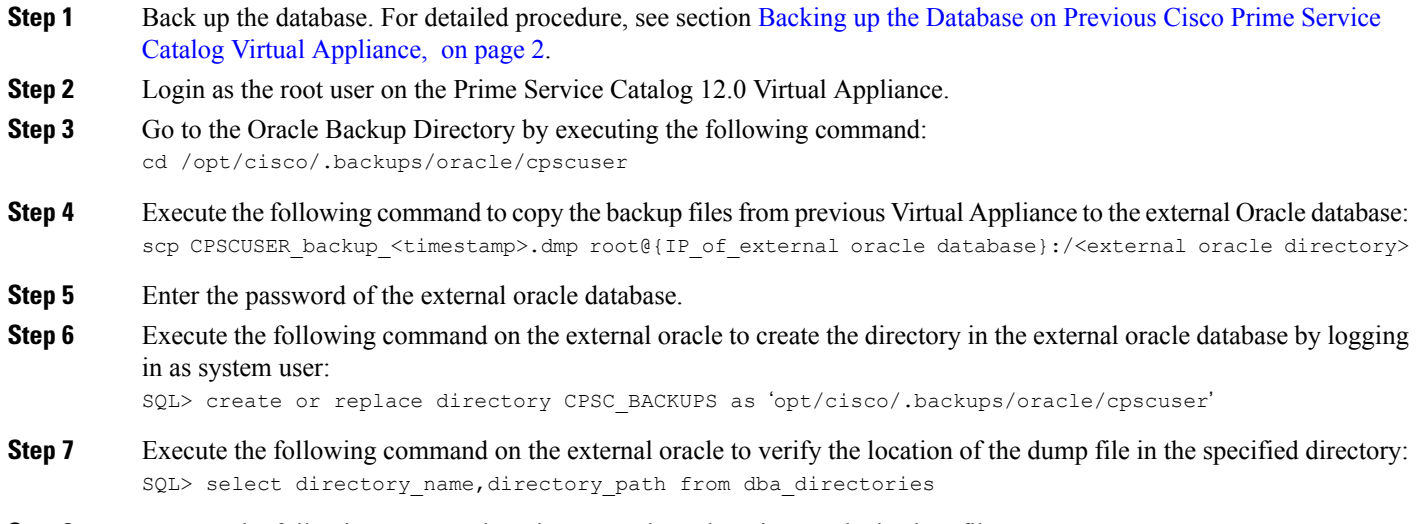

## **Retrieving Backup of Prime Service Catalog Database**

You can either manually copy the database from the backup or you can let the system copy it from the remote location using the shell menu option. Follow the [Automated](#page-3-0) Method if you want system to copy the database files from a remote machine. Choose the Manual [Method](#page-3-1) if you want to manually copy the database from some location to your local folder.

<span id="page-2-0"></span>**Step 8** Execute the following command on the external oracle to import the backup files: impdp <systemuser> schemas=cpscuser directory=CPSC\_BACKUPS dumpfile=CPSCUSER\_backup <timestamp>.dmp

### <span id="page-3-0"></span>**Automated Method**

This option is used to retrieve backup of Prime Service Catalog database hosted on a remote server, using SSH connection.

- **Step 1** Login to the Virtual Appliance as the shelladmin user and the password that you had provided while Installing Prime Service Catalog Virtual Appliance 12.1. Once logged in, you will see the Shell Menu.
- **Step 2** Select **Manage Databases** > **Retrieve Remote Backup of Prime Service Catalog Database**. While retrieving the backup of the database, you will be prompted for the following values:
- **Step 3** Do you want to continue?: Enter y to proceed.
- **Step 4** Enter the hostname or IP address of the remote server where the database backup file is located.
- **Step 5** Enter the username of the remote server. The default value, 'root' is the username for Prime Service Catalog database node.
- **Step 6** Enter the password of the remote server.
- **Step 7** Enter the directory path to the backup files. The default path is specific to Prime Service Catalog database node. If using a external database, enter the path to the backup files.
	- Ensure that the external server is connected via SSH. **Note**
- **Step 8** Select the file to be backed up from the list of files located in the specified location.
- <span id="page-3-1"></span>**Step 9** Enter the desired name for the file retrieved on the local VA server. By default the same name is retained. After the value for the last prompt is entered, the VM imports the specified file from the remote server.

### **Manual Method**

If you have already performed the steps to retrieve the backup of the prior virtual appliance, skip this procedure. Otherwise, use the following procedure to manually copy the database files from a local folder to the desired location.

### **DETAILED STEPS**

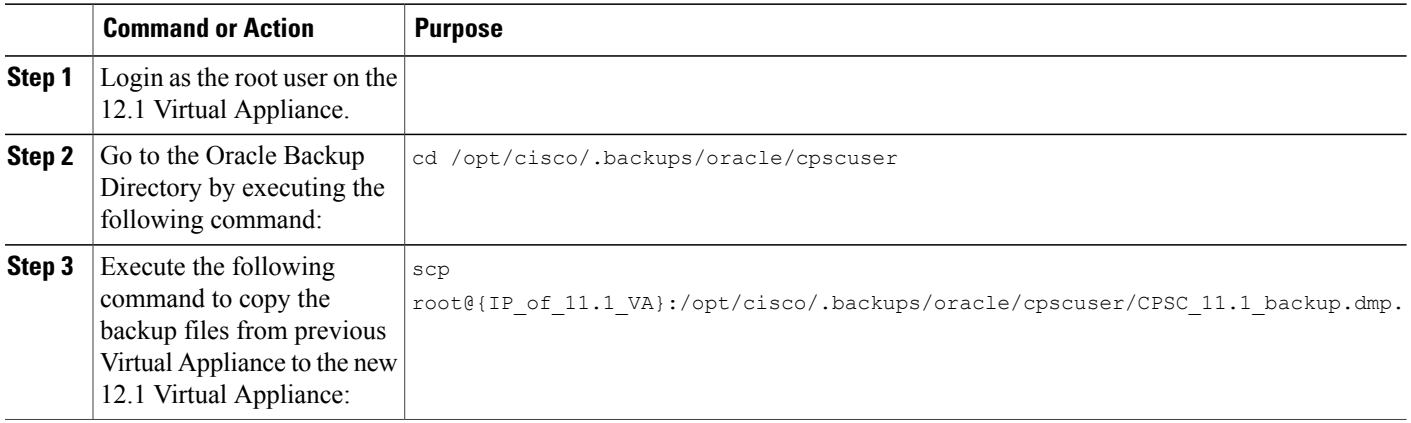

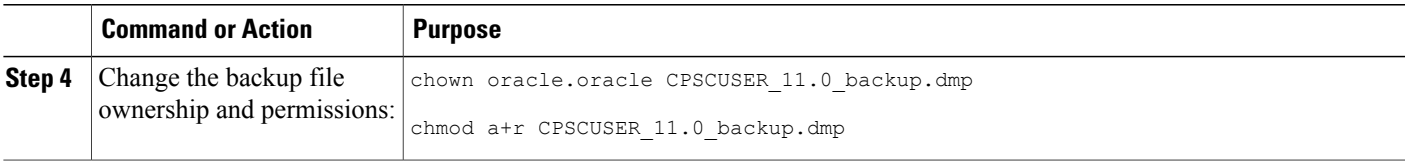

### **What to Do Next**

Upgrade to the latest Virtual Appliance database. For more information, see [Upgrading](#page-0-0) the Cisco Prime Service Catalog Virtual [Appliance](#page-0-0), on page 1.

### <span id="page-4-0"></span>**Upgrading to the Latest Virtual Appliance Database**

#### **Before You Begin**

- Make sure the root user is enabled on the database node. From the Shell Menu, select **Manage Users** > **Enable Root Access**.
- Make sure the old database files are backed up. For more information on backing the old database, see Backing up the Database on Previous Cisco Prime Service Catalog Virtual [Appliance](#page-1-0), on page 2.
- In case the backup files are located in another location follow the procedure in section [Retrieving](#page-2-0) Backup of Prime Service Catalog [Database,](#page-2-0) on page 3 to copy the back up file to a local folder.
- **Step 1** Login to the Virtual Appliance as the **shelladmin** user and the password that you had provided while Installing Prime Service Catalog Virtual Appliance 12.1. Once logged in, you will see the Shell Menu.
- **Step 2** Select **Manage Database** > **Restore Prime Service Catalog Database**. You will be prompted for the following values:
	- a) **Do you want to proceed:**Enter **y** to proceed with the database upgrade.
	- b) Select the backup file to restore:
	- At the end of the restore process, you will be prompted for starting Prime Service Catalog services. Enter **n** to proceed with the upgrade process. **Note**
- **Step 3** Update the python packages on the database and application nodes.
	- **1** Login to the node, select **Manage Packages and patches > Update Prime Service Catalog Packages**.
	- **2** Choose the python package and update the node.
	- **3** Logout of shelladmin after the update.

If you need access to the repository that contain the Cisco VA patch files on cisco.com, follow the steps in the section [Requesting](Cisco_Prime_Service_Catalog_11-1-1_Quick_Start_Guide_chapter_010.pdf#unique_22) Access to Repository.

**Step 4** Select **Manage Database** > **Upgrade PrimeService Catalog Database from Earlier Appliance** from thePrimeService Catalog node. You will be prompted for the following values:

**Do you want to proceed:**Enter **y** to proceed with the database upgrade.

**Step 5** Ensure database upgrade was successful.

#### **What to Do Next**

Perform the post upgrade steps to complete the upgrade/migration process. For more information, see Performing [Post-upgrade](#page-5-0) Tasks for the Virtual Appliance.

## <span id="page-5-0"></span>**Performing Post-upgrade Tasks for the Virtual Appliance**

- **Step 1** Log in to the Service Catalog application as a Site Administrator user.
- **Step 2** Update UCSD users, groups, infrastructure templates, containers.
	- a) From the main menu, navigate to **Advanced Configuration > Integrations**.
	- b) Select the UCSD connection and import data into Prime Service Catalog using click **Import all Objects** option from **Manage Integration** drop-down.
- **Step 3** (Optional) This step is applicable only if the Docker app was used in 11.0. After the upgrade, select an application template with Docker software, click on the software and do the following:
	- **1** Change the Docker version from 1.4.1 to the latest.
	- **2** Set the Docker registry to private registry or a public docker hub (for example: https://hub.docker.com/login/).
	- **3** Enter the values for RegistryUsername, RegistryPassword, and RegistryUserEmail .
	- **4** Click **Save** after updating the Docker configuration.
	- **5** Rebuild the Docker application service.